# KN9 SLI KN9 Ultra KN9S

Motherboard AMD Socket AM2

**User's Manual** 

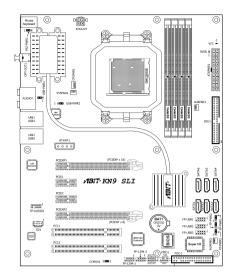

- ☐ AMD Socket AM2
  ATX Motherboard
- NVIDIA Chipset: MCP55P/MCP55Ultra/MCP55S
- □ 2GHz HT
- □ Dual DDR2 800 DIMM Slots
- NVIDIA SLI Technology
- □ Dual PCI-E X16 Slots
- Dual GbE LAN
- ☐ IEEE 1394a
- □ 6x SATA 3Gb/s with RAID 0/1/0+1/5/JBOD
- □ ABIT Silent OTES™ Technology
- ☐ 7.1 Channel HD Audio

#### **About this Manual:**

This user's manual contains all the information you may need for setting up this motherboard. To read the user's manual of PDF format (readable by Adobe Reader), place the "Driver & Utility CD" into the CD-ROM drive in your system. The auto-run screen will appear, click the "Manual" tab to enter its submenu. If not, browse the root directory of the CD-ROM via the File Manager, and double click the "AUTORUN" file.

<sup>\*</sup> See the "Features & Specifications" of each model in this manual for details.

#### KN9 SLI, KN9 Ultra, KN9S

User's Manual English, 2<sup>nd</sup> Edition July, 2006

#### **Copyright and Warranty Notice**

The information in this document is subject to change without notice and does not represent a commitment on part of the vendor, who assumes no liability or responsibility for any errors that may appear in this manual.

No warranty or representation, either expressed or implied, is made with respect to the quality, accuracy or fitness for any particular part of this document. In no event shall the manufacturer be liable for direct, indirect, special, incidental or consequential damages arising from any defect or error in this manual or product.

Product names appearing in this manual are for identification purpose only and trademarks and product names or brand names appearing in this document are the property of their respective owners.

This document contains materials protected under International Copyright Laws. All rights reserved. No part of this manual may be reproduced, transmitted or transcribed without the expressed written permission of the manufacturer and authors of this manual.

If you do not properly set the motherboard settings, causing the motherboard to malfunction or fail, we cannot guarantee any responsibility.

## **Contents**

| Τ. | Introduction                                                                                                    | T-T                      |
|----|----------------------------------------------------------------------------------------------------|--------------------------|
|    | 1.1 Features & Specifications                                                                                                    | 1-1<br>1-2               |
|    | 1.2 Motherboard Layout                                                                                                    | 1-4<br>1-5               |
| 2. | Hardware Setup                                                                                                    | 2-1                      |
|    | 2.1 Choosing a Computer Chassis                                                                                                    |                          |
|    | 2.2 Installing Motherboard                                                                                                    | 2-1                      |
|    | 2.3 Checking Jumper Settings                                                                                                    | 2-3                      |
|    | 2.4 Connecting Chassis Components                                                                                                    | 2-6<br>2-7               |
|    | 2.5 Installing Hardware                                                                                                    | 2-9<br>2-11              |
|    | 2.6 Connecting Peripheral Devices 2.6.1 Floppy and IDE Disk Drive Connectors 2.6.2 Serial ATA Connectors 2.6.3 Additional USB 2.0 Port Headers 2.6.4 Additional IEEE1394 Port Headers 2.6.5 Internal Audio Connectors 2.6.6 Front Panel Audio Connection Header 2.6.7 PCI Express X1 Add-on Slots 2.6.8 PCI Add-on Slots | 2-162-172-182-192-192-21 |
|    | 2.7 Onboard Status Display                                                                                                    |                          |
|    | 2.8 Connecting I/O Devices                                                                                                    |                          |
|    | - ·                                                                                                    |                          |

| 3. | BIOS Setup                       | 3-1                                            |
|----|----------------------------------|------------------------------------------------|
|    | 3.1 SoftMenu Setup               | 3-2                                            |
|    | 3.2 Standard CMOS Features       | 3-4                                            |
|    | 3.3 Advanced BIOS Features       | 3-7                                            |
|    | 3.4 Advanced Chipset Features    | 3-9                                            |
|    | 3.5 Integrated Peripherals       | 3-11                                           |
|    | 3.6 Power Management Setup       | 3-15                                           |
|    | 3.7 PnP/PCI Configurations       | 3-18                                           |
|    | 3.8 PC Health Status             | 3-20                                           |
|    | 3.9 Load Fail-Safe Defaults      | 3-21                                           |
|    | 3.10 Load Optimized Defaults     | 3-21                                           |
|    | 3.11 Set Password                | 3-21                                           |
|    | 3.12 Save & Exit Setup           | 3-21                                           |
|    | 3.13 Exit Without Saving         | 3-21                                           |
|    |                                  |                                                |
| 4. | Driver & Utility CD              | 4-1                                            |
| 4. | Driver & Utility CD              |                                                |
| 4. |                                  | 4-2                                            |
| 4. | 4.1 nVidia nForce Chipset Driver | 4-2<br>4-3                                     |
| 4. | 4.1 nVidia nForce Chipset Driver | 4-2<br>4-3<br>4-4                              |
| 4. | 4.1 nVidia nForce Chipset Driver | 4-2<br>4-3<br>4-4<br>4-5                       |
| 4. | 4.1 nVidia nForce Chipset Driver | 4-2<br>4-3<br>4-4<br>4-5<br>4-6                |
| 4. | 4.1 nVidia nForce Chipset Driver | 4-2<br>4-3<br>4-4<br>4-5<br>4-6                |
|    | 4.1 nVidia nForce Chipset Driver | 4-2<br>4-3<br>4-4<br>4-5<br>4-6<br>4-8         |
|    | 4.1 nVidia nForce Chipset Driver | 4-2<br>4-3<br>4-4<br>4-5<br>4-6<br>4-8<br>4-10 |
|    | 4.1 nVidia nForce Chipset Driver | 4-2<br>4-3<br>4-4<br>4-5<br>4-6<br>4-10<br>5-1 |
|    | 4.1 nVidia nForce Chipset Driver | 4-24-34-54-64-84-105-15-1                      |

## 1. Introduction

## 1.1 Features & Specifications

#### 1.1.1 KN9 SLI

**CPU** • Supports Socket AM2 940 Processor with 2GHz system bus using Hyper Transport<sup>™</sup> Technology

Supports AMD CPU Cool 'n' Quiet Technology

Chipset · NVIDIA® nForce 570 SLI

**Memory** • 4x 240-pin DIMM slots supports memory capacity up to 8GB

Supports Dual Channel DDR2 800 Un-buffered ECC/Non-ECC

memory

NVIDIA SLI Technology • Two PCI-Express X16 slots support NVIDIA Scalable Link Interface

Serial ATA · 6x SATA 3Gb/s

Supports RAID 0, RAID 1, RAID 0+1, RAID 5

**IEEE 1394a** • Supports 2 Ports IEEE 1394a at 400Mb/s transfer rate

LAN • Dual NV Gigabit LAN

Audio · Onboard 7.1-Channel HD Audio CODEC

· Supports auto jack sensing

**Expansion Slots** • 2x PCI-E X16 slots

2x PCI-E X1 slots

· 2x PCI slots

Internal I/O · 1x Floppy port

1x UDMA 133/100/66/33 IDE connector

6x SATA 3Gb/s connectors

3x USB 2.0 headers

· 2x IEEE 1394a headers

Rear Panel I/O · 1x PS/2 Keyboard connector

1x PS/2 Mouse connector

1x S/PDIF Out connector

 1x Audio Connector (Surround-Left / Surround-Right, Rear-Left / Rear-Right, Center / Subwoofer, Mic-In, Line-In,

Line-Out)

• 2x RJ-45 LAN ports

4x USB 2.0 ports

**ABIT Engineered** • SoftMenu<sup>™</sup> Technology

Silent OTES<sup>™</sup> Technology

**Miscellaneous** • ATX form factor (305mm x 245mm)

#### 1.1.2 KN9 Ultra

**CPU** • Supports Socket AM2 940 Processor with 2GHz system bus using Hyper Transport<sup>™</sup> Technology

Supports AMD CPU Cool 'n' Quiet Technology

Chipset · NVIDIA® nForce 570 Ultra

**Memory** • 4x 240-pin DIMM slots supports memory capacity up to 8GB

Supports Dual Channel DDR2 800 Un-buffered ECC/Non-ECC

memory

**Serial ATA** • 6x SATA 3Gb/s

· Supports RAID 0, RAID 1, RAID 0+1, RAID 5

**IEEE 1394a** • Supports 2 Ports IEEE 1394a at 400Mb/s transfer rate

LAN • Dual NV Gigabit LAN

Audio · Onboard 7.1-Channel HD Audio CODEC

Supports auto jack sensing

**Expansion Slots** • 1x PCI-E X16 slot

3x PCI-E X1 slots

· 2x PCI slots

**Internal I/O** • 1x Floppy port

1x UDMA 133/100/66/33 IDE connector

6x SATA 3Gb/s connectors

3x USB 2.0 headers

· 2x IEEE 1394a headers

**Rear Panel I/O** • 1x PS/2 Keyboard connector

1x PS/2 Mouse connector

· 1x S/PDIF Out connector

 1x Audio Connector (Surround-Left / Surround-Right, Rear-Left / Rear-Right, Center / Subwoofer, Mic-In, Line-In,

Line-Out)

• 2x RJ-45 LAN ports

4x USB 2.0 ports

**ABIT Engineered** • SoftMenu<sup>™</sup> Technology

Silent OTES<sup>™</sup> Technology

**Miscellaneous** • ATX form factor (305mm x 245mm)

#### 1.1.3 KN9S

**CPU** • Supports Socket AM2 940 Processor with 2GHz system bus

using Hyper Transport<sup>™</sup> Technology

Supports AMD CPU Cool 'n' Quiet Technology

Chipset · NVIDIA® nForce 550

**Memory** • 4x 240-pin DIMM slots supports memory capacity up to 8GB

 Supports Dual Channel DDR2 800 Un-buffered ECC/Non-ECC memory

Serial ATA · 4x SATA 3Gb/s

Supports RAID 0, RAID 1, RAID 0+1, RAID 5

LAN · NV Gigabit LAN

Audio · Onboard 7.1-Channel HD Audio CODEC

Supports auto jack sensing

Expansion Slots · 1x PCI-E X16 slot

3x PCI-F X1 slots

2x PCI slots

**Internal I/O** • 1x Floppy port

1x UDMA 133/100/66/33 IDE connector

4x SATA 3Gb/s connectors

3x USB 2.0 headers

**Rear Panel I/O** • 1x PS/2 Keyboard connector

1x PS/2 Mouse connector

· 1x Audio Connector (Surround-Left / Surround-Right, Rear-Left / Rear-Right, Center / Subwoofer, Mic-In, Line-In, Line-Out)

1x RJ-45 LAN port

4x USB 2.0 ports

**ABIT Engineered** • SoftMenu<sup>™</sup> Technology

Silent OTES<sup>™</sup> Technology

**Miscellaneous** • ATX form factor (305mm x 245mm)

Specifications and information contained herein are subject to change without notice.

## 1.2 Motherboard Layout

#### 1.2.1 KN9 SLI

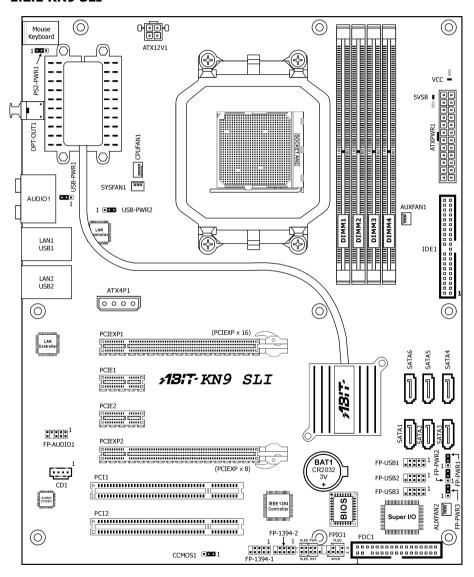

#### 1.2.2 KN9 Ultra

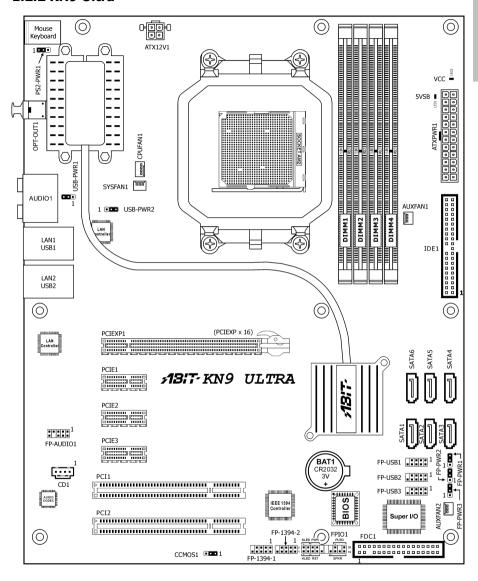

#### 1.2.3 KN9S

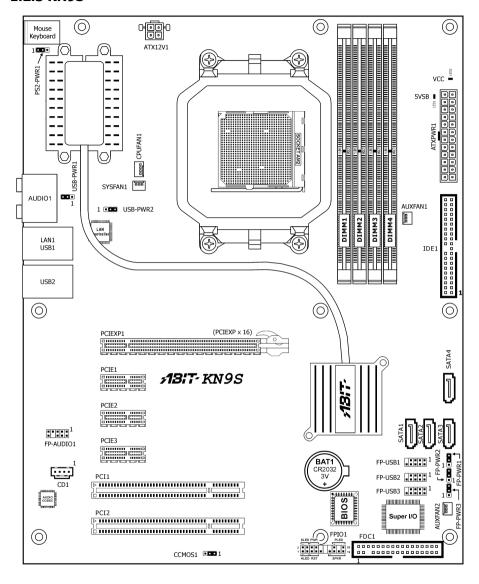

## 2. Hardware Setup

In this chapter we will elaborate all the information you need upon installing this motherboard to your computer system.

Always power off the computer and unplug the AC power cord before adding or removing any peripheral or component. Failing to so may cause severe damage to your motherboard and/or peripherals. Plug in the AC power cord only after you have carefully checked everything.

The motherboard and its component layouts illustrated in this chapter were based mainly on model "KN9 SLI", unless specifically stated.

## 2.1 Choosing a Computer Chassis

- This motherboard carries an ATX form factor of 305 x 245 mm. Choose a chassis big enough to install this motherboard.
- As some features for this motherboard are implemented by cabling connectors on the motherboard to indicators and switches or buttons on the chassis, make sure your chassis supports all the features required.
- If there is possibility of adopting some more hard drives, make sure your chassis has sufficient power and space for them.
- Most chassis have alternatives for I/O shield located at the rear panel. Make sure the I/O shield of the chassis matches the I/O port configuration of this motherboard. You can find an I/O shield specifically designed for this motherboard in its package.

## 2.2 Installing Motherboard

Most computer chassis have a base with many mounting holes to allow the motherboard to be securely attached, and at the same time, prevent the system from short circuits. There are two ways to attach the motherboard to the chassis base:

- 1. use studs, or
- 2. use spacers

In principle, the best way to attach the board is to use studs. Only if you are unable to do this should you attach the board with spacers.

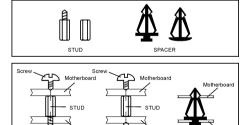

Line up the holes on the board with the mounting holes on the chassis. If the holes line up and there are screw holes, you can attach the board with studs. If the holes line up and there are only slots, you can only attach with spacers. Take the tip of the spacers and insert them into the slots. After doing this to all the slots, you can slide the board into position aligned with slots. After the board has been positioned, check to make sure everything is OK before putting the chassis back on.

#### To install this motherboard:

- 1. Locate all the screw holes on motherboard and the the chassis base.
- 2. Place all the studs or spacers needed on the chassis base and have them tightened.
- 3. Face the motherboard's I/O ports toward the chassis's rear panel.
- 4. Line up all the motherboard's screw holes with those studs or spacers on the chassis.
- 5. Install the motherboard with screws and have them tiahtened.

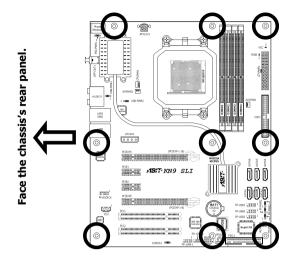

**\*\*** To prevent shorting the PCB circuit, please REMOVE the metal studs or spacers if they are already fastened on the chassis base and are without mounting-holes on the motherboard to align with.

## 2.3 Checking Jumper Settings

For a 2-pin jumper, plug the jumper cap on both pins will make it CLOSE (SHORT). Remove the jumper cap, or plug it on either pin (reserved for future use) will leave it at OPEN position.

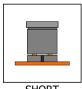

SHORT

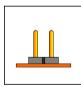

OPEN

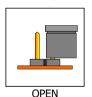

For 3-pin jumper, pin  $1\sim2$  or pin  $2\sim3$  can be shorted by plugging the jumper cap in.

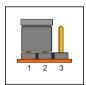

Pin 1~2 SHORT

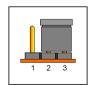

Pin 2~3 SHORT

### 2.3.1 CMOS Memory Clearing Header and Backup Battery

The time to clear the CMOS memory occurs when (a) the CMOS data becomes corrupted, (b) you forgot the supervisor or user password preset in the BIOS menu, (c) you are unable to boot-up the system because the CPU ratio/clock was incorrectly set in the BIOS menu, or (d) whenever there is modification on the CPU or memory modules.

This header uses a jumper cap to clear the CMOS memory and have it reconfigured to the default values stored in BIOS.

- Pins 1 and 2 shorted (default): Normal operation.
- Pins 2 and 3 shorted: Clear CMOS memory.

#### To clear the CMOS memory and load in the default values:

- 1. Power off the system and disconnect with AC power source.
- 2. Set pin 2 and pin 3 shorted by the jumper cap. Wait for a few seconds. Set the jumper cap back to its default settings --- pin 1 and pin 2 shorted.
- 3. Power on the system.
- 4. For incorrect CPU ratio/clock settings in the BIOS, press <Del> key to enter the BIOS setup menu right after powering on system.
- 5. Set the CPU operating speed back to its default or an appropriate value.
- 6. Save and exit the BIOS setup menu.

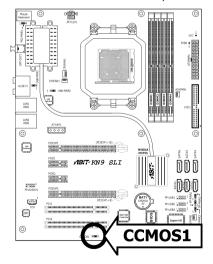

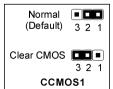

#### **CMOS Backup Battery:**

An onboard battery saves the CMOS memory to keep the BIOS information stays on even after disconnected your system with power source. Nevertheless, this backup battery exhausts after some five years. Once the error message like "CMOS BATTERY HAS FAILED" or "CMOS checksum error" displays on monitor, this backup battery is no longer functional and has to be renewed.

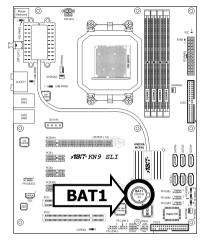

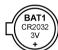

#### To renew the backup battery:

- 1. Power off the system and disconnect with AC power source.
- 2. Remove the exhausted battery.
- 3. Insert a new CR2032 or equivalent battery. Pay attention to its polarity. The "+" side is its positive polarity.
- 4. Connect AC power source and power on the system.
- 5. Enter the BIOS setup menu. Reconfigure the setup parameters if necessary.

#### **CAUTION:**

- **\*** Danger of explosion may arise if the battery is incorrectly renewed.
- Renew only with the same or equivalent type recommended by the battery manufacturer.
- Dispose of used batteries according to the battery manufacturer's instructions.

### 2.3.2 Wake-up Headers

These headers use a jumper cap to enable/disable the wake-up function.

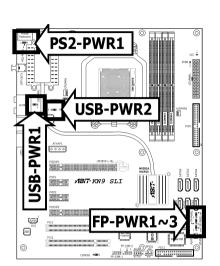

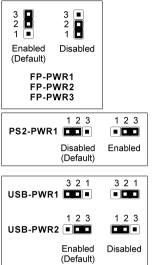

#### PS2-PWR1:

Pin 1-2 shorted (Default): Disable wake-up function support at Keyboard/Mouse port.

Pin 2-3 shorted: Enable wake-up function support at Keyboard/Mouse port.

#### USB-PWR1:

Pin 1-2 shorted: Disable wake-up function support at USB1 port.

Pin 2-3 shorted (Default): Enable wake-up function support at USB1 port.

#### USB-PWR2:

Pin 1-2 shorted: Disable wake-up function support at USB2 port.

Pin 2-3 shorted (Default): Enable wake-up function support at USB2 port.

#### FP-PWR1:

Pin 1-2 shorted: Disable wake-up function support at FP-USB1 port.

Pin 2-3 shorted (Default): Enable wake-up function support at FP-USB1 port.

#### FP-PWR2:

Pin 1-2 shorted: Disable wake-up function support at FP-USB2 port.

Pin 2-3 shorted (Default): Enable wake-up function support at FP-USB2 port.

#### FP-PWR3:

Pin 1-2 shorted: Disable wake-up function support at FP-USB3 port.

Pin 2-3 shorted (Default): Enable wake-up function support at FP-USB3 port.

## 2.4 Connecting Chassis Components

#### 2.4.1 ATX Power Connectors

These connectors provide the connection from an ATX power supply. As the plugs from the power supply fit in only one orientation, find the correct one and push firmly down into these connectors.

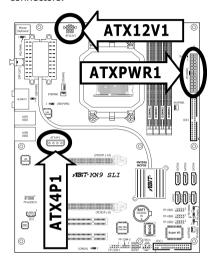

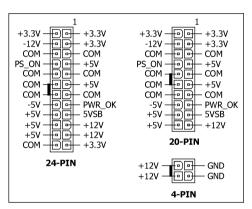

#### **ATX 24-Pin Power Connector:**

The power supply with 20-pin or 24-pin cables can both be connected to this 24-pin connector. Connect from pin-1 for either type. However, a 20-pin power supply may cause the system unstable or even unbootable for the sake of insufficient electricity. A minimum power of 300W or higher is recommended.

#### **ATX 12V 4-Pin Power Connector:**

This connector supplies power to CPU. The system will not start without connecting power to this one.

#### **Auxiliary 12V Power Connector:** (For model "KN9 SLI" only)

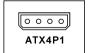

This connector provides an auxiliary power source for devices added on PCI Express slots.

#### 2.4.2 Front Panel Switches & Indicators Headers

This header is used for connecting switches and LED indicators on the chassis front panel.

Watch the power LED pin position and orientation. The mark "+" align to the pin in the figure below stands for positive polarity for the LED connection. Please pay attention to connect these headers. A wrong orientation will only cause the LED not lighting, but a wrong connection of the switches could cause system malfunction.

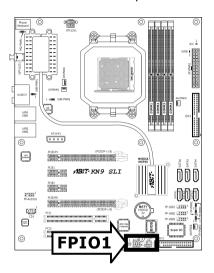

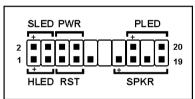

- HLED (Pin 1, 3):
   Connects to the HDD LED cable of chassis front panel.
- RST (Pin 5, 7):
   Connects to the Reset Switch cable of chassis front panel.
- SPKR (Pin 13, 15, 17, 19):
   Connects to the System Speaker cable of chassis.
- SLED (Pin 2, 4):
   Connects to the Suspend LED cable (if there is one) of chassis front panel.
- PWR (Pin 6, 8):
   Connects to the Power Switch cable of chassis front panel.
- PLED (Pin 16, 18, 20):
   Connects to the Power LED cable of chassis front panel.

#### 2.4.3 FAN Power Connectors

These connectors each provide power to the cooling fans installed in your system.

- CPUFAN1: CPU Fan Power Connector
- **SYSFAN1:** System Fan Power Connector
- **AUXFAN1~2:** Auxiliary Fan Power Connector
- $\divideontimes$  These fan connectors are not jumpers. DO NOT place jumper caps on these connectors.

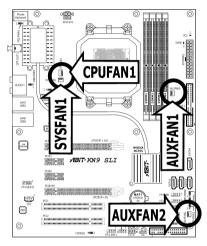

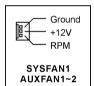

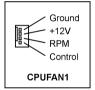

## 2.5 Installing Hardware

M DO NOT scratch the motherboard when installing hardware. An accidentally scratch of a tiny surface-mount component may seriously damage the motherboard.

#### 2.5.1 CPU Socket AM2

#### **\*\* DO NOT touch or bend the delicate pins on the CPU whenever you are holding it.**

The installation procedures vary with different types of CPU fan-and-heatsink assembly. The one shown here is served for **DEMO** only. For detailed information on how to install the one you bought, refer to its installation guidelines.

 Pull out the socket lever away from the socket and fully lift it up over 90-degree angle.

Locate and align the triangle mark with both the CPU and the socket body. Vertically place the CPU with its pin-side down into the socket.

Be careful to insert the CPU into the socket. The CPU only fits in one orientation with the socket. DO NOT force the CPU into the socket.

After placing the CPU into position, push the socket lever down into its locked position to secure the CPU. The lever clicks when it's locked into position.

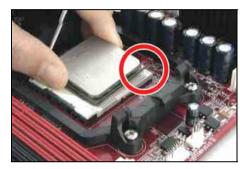

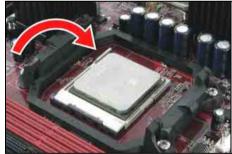

 The heatsink for CPU may have thermal interface material attached to its bottom. If not, applying a few squeeze of thermal paste to the CPU die will help to increase the contact.

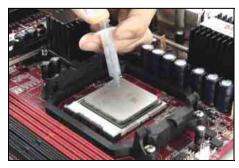

4. Place the heatsink and fan assembly onto the retention frame. Match the heatsink clip with the socket mounting-lug. Hook the spring clip to the mounting-lug.

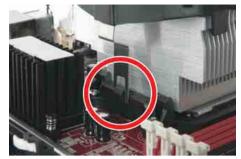

On the other side, push the retention clip straight down to lock into the plastic lug on the retention frame.

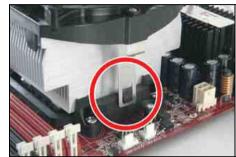

- Connect the CPU cooling fan power cable to the CPUFAN1 connector on this motherboard.
- \*\* The "CPUFAN1" connector can be connected either with a 3-Pin or 4-Pin CPU cooling fan. For a 3-Pin connection, there will be no speed control available in the BIOS setup menu; the CPU fan will run at full speed.

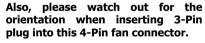

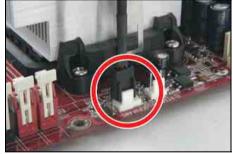

- \* The motherboard in this illustration is served for DEMO only, may not be the same type or model as the one described in this user's manual.
- A higher fan speed will be helpful for better airflow and heat-dissipation. Nevertheless, stay alert to touch any heatsink since the high temperature generated by the working system is still possible.

### 2.5.2 DDR2 Memory Slots

This motherboard provides four 240-pin DIMM slots for Dual Channel DDR2 800 memory modules with memory expansion size up to 8GB.

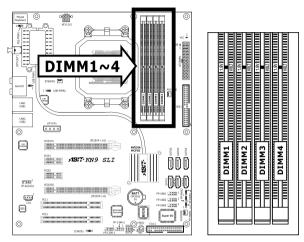

To reach the performance of Dual Channel DDR2, the following rules must be obeyed:

- For a 2-DIMM dual-channel installation:
   Populate DIMM modules of the same type and size on slots [DIMM1]+[DIMM2], or slots [DIMM3]+[DIMM4].
- For a 4-DIMM dual-channel installation:
  Populate 2 DIMM modules of the same type and size on slots [DIMM1]+[DIMM2], and another 2 DIMM modules of the same type and size on slots [DIMM3]+[DIMM4].
- [DIMM1] and [DIMM2] slots are made of the same color.
   [DIMM3] and [DIMM4] are made of another same color.

Usually there is no hardware or BIOS setup requires after adding or removing memory modules, but you will have to clear the CMOS memory first if any memory module related problem occurs.

#### To install system memory:

- Power off the computer and unplug the AC power cord before installing or removing memory modules.
- 2. Locate the DIMM slot on the board.
- Hold two edges of the DIMM module carefully, keep away of touching its connectors.
- 4. Align the notch key on the module with the rib on the slot.

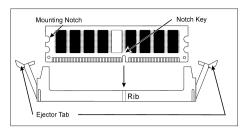

- 5. Firmly press the module into the slots until the ejector tabs at both sides of the slot automatically snaps into the mounting notch. Do not force the DIMM module in with extra force as the DIMM module only fit in one direction.
- 6. To remove the DIMM modules, push the two ejector tabs on the slot outward simultaneously, and then pull out the DIMM module.
- Static electricity can damage the electronic components of the computer or optional boards. Before starting these procedures, ensure that you are discharged of static electricity by touching a grounded metal object briefly.

## 2.5.3 PCI Express X16 Add-on Slots (Install Graphics Card)

These slots support the connections of graphics cards that comply with PCI Express specifications. This motherboard provides dual PCI-Express X16 slots for one or two graphics cards installation:

#### One PCIE graphics card installation (Normal Mode):

Insert your PCIE graphics card into [PCIEXP1] or [PCIEXP2] slot.

One PCIE graphics card installation on the [PCIEXP2] slot supports the speed up to x8 only.

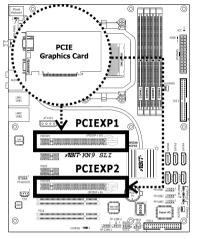

#### Two PCIE graphics cards installation (SLI Mode): (For model "KN9 SLI" only)

Insert 2 identical SLI-ready graphics cards into PCIEXP1 and PCIEXP2 slots.

\* The NVIDIA SLI technology currently supports the Windows XP operating system only.

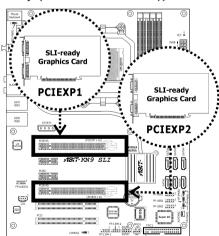

To install two SLI-ready graphics cards under SLI Mode, you will need to:

- Prepare two identical NVIDIA certified, SLI-ready PCI Express x16 graphics cards (the same model from the same manufacturer).
- Make sure the graphics card driver supports the NVIDIA SLI technology. Download the latest driver form NVIDIA website (<a href="https://www.nvidia.com">www.nvidia.com</a>).
- Make sure your power supply unit is sufficient to provide the minimum power required.
- \*\* The following illustration is served for DEMO only. All the devices, including the motherboard, the graphics cards, the SLI Bridge Connector, or the SLI bracket, may not be exactly the same type, shape, or model as the one you bought.
- Insert the two graphics cards into PCIEXP1 and PCIEXP2 slots on the motherboard.

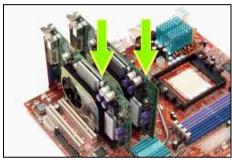

There are goldfingers on your SLI Graphics Cards reserved for the SLI Bridge Connector.

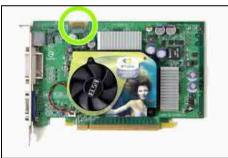

3. Locate the SLI Bridge Connector in the package.

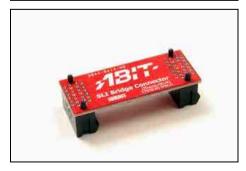

4. Insert the SLI Bridge Connector into the SLI goldfingers on each graphics card.

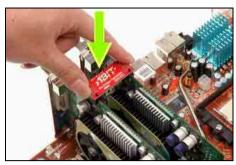

The SLI bracket included in the package is used for supporting the SLI bridge connector and the two SLI graphics cards.

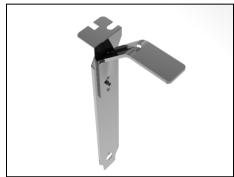

 Insert the SLI bracket into the bracket slot between the graphics cards. Secure the SLI bracket and the graphics cards to the chassis with screws.

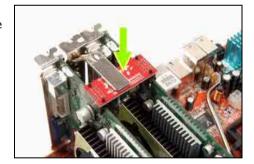

## 2.6 Connecting Peripheral Devices

### 2.6.1 Floppy and IDE Disk Drive Connectors

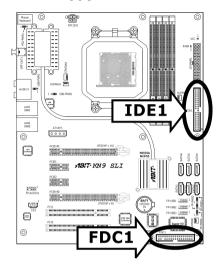

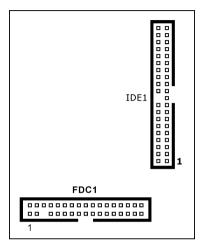

The FDC1 connector connects up to two floppy drives with a 34-wire, 2-connector floppy cable. Connect the single end at the longer length of ribbon cable to the FDC1 on the board, the two connectors on the other end to the floppy disk drives connector. Generally you need only one floppy disk drive in your system.

\* The red line on the ribbon cable must be aligned with pin-1 on both the FDC1 port and the floppy connector.

Each of the IDE port connects up to two IDE drives at Ultra ATA/100 mode by one 40-pin, 80-conductor, and 3-connector Ultra ATA/66 ribbon cables.

Connect the single end (blue connector) at the longer length of ribbon cable to the IDE port of this board, the other two ends (gray and black connector) at the shorter length of the ribbon cable to the connectors of your hard drives.

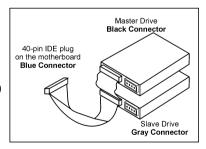

Make sure to configure the "Master" and "Slave" relation before connecting two drives by one single ribbon cable. The red line on the ribbon cable must be aligned with pin-1 on both the IDE port and the hard-drive connector.

#### 2.6.2 Serial ATA Connectors

Each SATA connector serves as one single channel to connect one SATA device by a thin SATA cable.

The RAID 0/1/0+1/5/JBOD configuration is also possible through the combination of disk arrays through these SATA connectors:

## Both SATA 5 and SATA 6 are available only for models "KN9 SLI" and "KN9 Ultra".

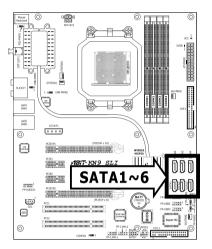

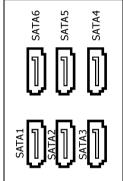

#### To connect SATA device:

- Attach either end of the signal cable to the SATA connector on motherboard. Attach the other end to SATA device.
- 2. Attach the SATA power cable to the SATA device and connect the other end from the power supply.

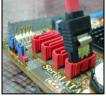

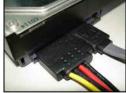

#### 2.6.3 Additional USB 2.0 Port Headers

Besides the 4x USB 2.0 ports located at rear I/O part, this motherboard also features 3x more USB 2.0 headers onboard. Each header supports 2x additional USB 2.0 ports by connecting bracket or cable to the rear I/O panel or the front-mounted USB ports of your chassis.

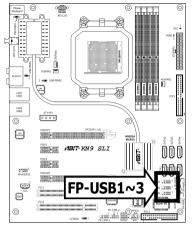

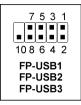

| Pin | Pin Assignment | Pin | Pin Assignment |
|-----|----------------|-----|----------------|
| 1   | VCC            | 2   | VCC            |
| 3   | Data0 -        | 4   | Data1 -        |
| 5   | Data0 +        | 6   | Data1 +        |
| 7   | Ground         | 8   | Ground         |
|     |                | 10  | NC             |

**Make sure the connecting cable bears the same pin assignment.** 

#### 2.6.4 Additional IEEE1394 Port Headers

Each header supports 1x additional IEEE1394 port by connecting bracket or cable to the rear I/O panel or the front-mounted IEEE1394 port of your chassis.

## The IEEE1394 Port Headers are available only for models "KN9 SLI" and "KN9 Ultra".

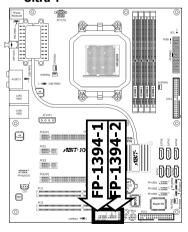

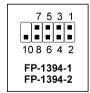

| Pin | Pin Assignment | Pin | Pin Assignment |
|-----|----------------|-----|----------------|
| 1   | TPA0 +         | 2   | TPA0 -         |
| 3   | 3 Ground       |     | Ground         |
| 5   | TPB0 +         | 6   | TPB0 -         |
| 7   | +12V           | 8   | +12V           |
|     |                | 10  | Ground         |

Make sure the connecting cable bears the same pin assignment.

#### 2.6.5 Internal Audio Connectors

This connector connects to the audio output of internal CD-ROM drive or add-on card.

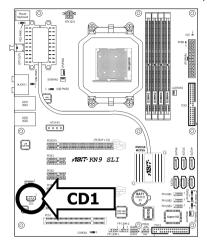

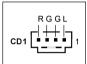

#### 2.6.6 Front Panel Audio Connection Header

This header provides the front panel connection for HD (High Definition) Audio, yet for AC'97 Audio CODEC connection, you must carefully check the pin assignment before connecting from the front panel module. An incorrect connection may cause malfunction or even damage the motherboard.

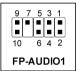

Please do not connect the "Ground" cable or "USB VCC" cable from the front panel module to the Pin 4 "AVCC" of this header.

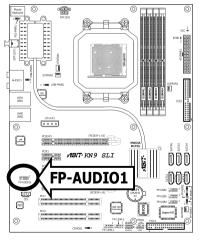

|  | Pin | Pin Assignment<br>(HD AUDIO) |  |
|--|-----|------------------------------|--|
|  | 1   | MIC2 L                       |  |
|  | 2   | AGND                         |  |
|  | 3   | MIC2 R                       |  |
|  | 4   | AVCC                         |  |
|  | 5   | FRO-R                        |  |
|  | 6   | MIC2_JD                      |  |
|  | 7   | F_IO_SEN                     |  |
|  | 9   | FRO-L                        |  |
|  | 10  | LINE2_JD                     |  |

| Pin | Pin Assignment<br>(AC'97 AUDIO) |  |
|-----|---------------------------------|--|
| 1   | MIC In                          |  |
| 2   | GND                             |  |
| 3   | MIC Power                       |  |
| 4   | NC                              |  |
| 5   | Line Out (R)                    |  |
| 6   | NC                              |  |
| 7   | NC                              |  |
| 9   | Line Out (L)                    |  |
| 10  | NC                              |  |

#### **Driver Configuration for AC'97 audio connection:**

The audio driver is originally configured to support HD Audio. For AC'97 audio connection, you may:

1. Right-click the "Realtek HD Audio Manager" icon in system tray.

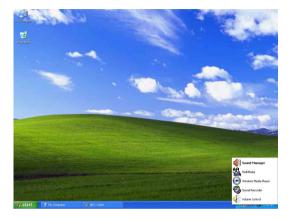

2. Click "Audio I/O" tab, and then click "Connector Settings".

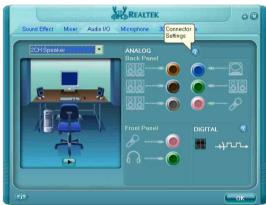

3. Click "Disabled front panel jack detection", and then click "OK" to confirm.

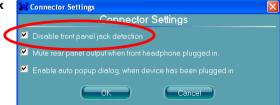

### 2.6.7 PCI Express X1 Add-on Slots

These slots provide the connection of add-on cards that comply with PCI Express specifications.

#### **KN9 SLI: PCIE1 ~ PCIE2**

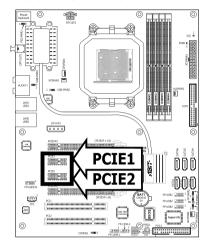

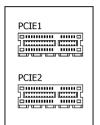

#### KN9 Ultra, KN9S: PCIE1 ~ PCIE3

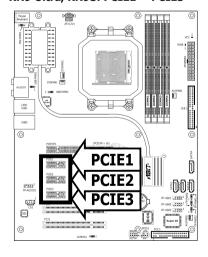

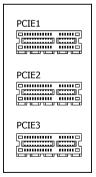

#### 2.6.8 PCI Add-on Slots

These slots provide the connection of add-on cards that comply with PCI specifications.

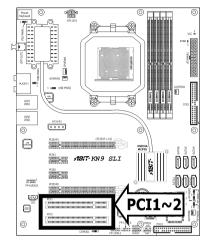

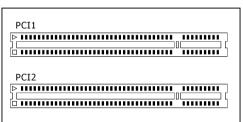

## 2.7 Onboard Status Display

#### 2.7.1 Power Source Indicators

These indicators work as a reminding device to display the power status of this motherboard with power source connected.

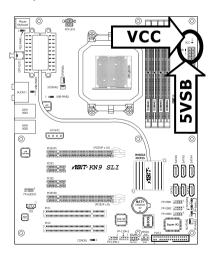

- **5VSB:** This LED lights up when the power supply is connected with power source.
- **VCC:** This LED lights up when the system power is on.

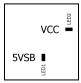

## 2.8 Connecting I/O Devices

#### KN9 SLI, KN9 Ultra

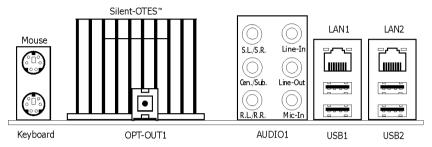

#### KN9S

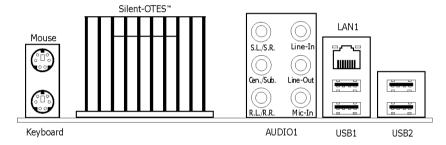

- Mouse: Connects to PS/2 mouse.
- **Keyboard:** Connects to PS/2 keyboard.
- Silent OTES<sup>™</sup>: The Silent OTES<sup>™</sup> (Silent Outside Thermal Exhaust System) is a device specifically designed to silently cool the motherboard's North Bridge chipset.
  (Keep the area for outgoing heat wave open.)
- **OPT-OUT1:** This connector provides an S/PDIF-Out connection through optical fiber to digital multimedia devices. (For model "KN9 SLI" and "KN9 Ultra" only)
- AUDIO1:

**S.L./S.R.** (Surround Left / Surround Right): Connects to the surround left and surround right channel in the 7.1 channel audio system.

**Cen./Sub. (Center / Subwoofer):** Connects to the center and subwoofer channel in the 7.1 channel audio system.

**R.L./R.R.** (Rear Left / Rear Right): Connects to the rear left and rear right channel in the 7.1 channel audio system.

Line-In: Connects to the line out from external audio sources.

**Line-Out:** Connects to the front left and front right channel in the 7.1-channel or regular 2-channel audio system.

**Mic-In:** Connects to the plug from external microphone.

- LAN1: Connects to Local Area Network.
- LAN2: Connects to Local Area Network. (For model "KN9 SLI" and "KN9 Ultra" only)
- **USB1/USB2:** Connects to USB devices such as scanner, digital speakers, monitor, mouse, keyboard, hub, digital camera, joystick etc.

## 3. BIOS Setup

This motherboard provides a programmable EEPROM that you can update the BIOS utility. The BIOS (Basic Input/Output System) is a program that deals with the basic level of communication between processor and peripherals. Use the BIOS Setup program only when installing motherboard, reconfiguring system, or prompted to "Run Setup". This chapter explains the Setup Utility of BIOS utility.

After powering up the system, the BIOS message appears on the screen, the memory count begins, and then the following message appears on the screen:

#### PRESS DEL TO ENTER SETUP

If this message disappears before you respond, restart the system by pressing <Ctrl> + <Alt> + <Del> keys, or by pressing the Reset button on computer chassis. Only when it failed by these two methods can you restart the system by powering it off and then back on.

After pressing <Del> key, the main menu screen appears.

| Phoenix - AwardBIOS CMOS Setup Utility |                                                            |  |  |
|----------------------------------------|------------------------------------------------------------|--|--|
| ▶ SoftMenu Setup                       | ▶ PC Health Status                                         |  |  |
| ▶ Standard CMOS Features               | Load Fail-Safe Defaults                                    |  |  |
| ► Advanced BIOS Features               | Load Optimized Defaults                                    |  |  |
| ► Advanced Chipset Features            | Set Password                                               |  |  |
| ▶ Integrated Peripherals               | Save & Exit Setup                                          |  |  |
| ▶ Power Management Setup               | Exit Without Saving                                        |  |  |
| ▶ PnP/PCI Configurations               |                                                            |  |  |
| Esc: Quit<br>F10: Save & Exit Setup    | \ <sup>†</sup> →← : Select Item<br>(NF-MCP55-6A61JA1AC-00) |  |  |
| Change CPU's Clock & Voltage           |                                                            |  |  |

In order to increase system stability and performance, our engineering staff is constantly improving the BIOS menu. The BIOS setup screens and descriptions illustrated in this manual are for your reference only, and may not completely match with what you see on your screen.

## 3.1 SoftMenu Setup

This option configures the CPU's clock and voltage.

| Phoenix - AwardBIOS CMOS Setup Utility<br>SoftMenu Setup        |            |           |
|-----------------------------------------------------------------|------------|-----------|
| AMD Sempron(tm) Processor 35                                    |            | Item Help |
| Frequency : 2000MHz                                             |            | •         |
|                                                                 | Default    |           |
| x - CPU External Clock(MHz)                                     | 200.0      |           |
| x - Multiplier Factor                                           | <b>x10</b> |           |
| x - PCIe Clock                                                  | 100MHz     |           |
| Voltages Control                                                | Default    |           |
| x - CPU Core Voltage                                            | 1.350 V    |           |
| x - DDR2 RAM Voltage                                            | 1.80 V     |           |
| x - DDR2 Ref Voltage                                            | Default    |           |
| x - MCP55P Voltage                                              | 1.20V      |           |
| x - HyperTransport Voltage                                      | 1.20V      |           |
|                                                                 |            |           |
|                                                                 |            |           |
| ↑ ↓ → ←: Move Enter: Select +/-/1<br>F5: Previous Values F6: Fa |            |           |

#### **Brand Name**

This item displays the CPU model name installed on this motherboard.

#### Frequency

This item displays the processor speed of the CPU installed on this motherboard.

#### **CPU Operating Speed**

This item displays the CPU operating speed according to the type and speed of your CPU. You can also select the [User Define] option to enter the manual option.

#### **User Define:**

- \*\* The wrong settings of the multiplier and external clock in certain circumstances may cause CPU damage. Setting the working frequency higher than the PCI chipset or processor specs, may cause abnormal memory module functioning, system hangs, hard disk drive data lose, abnormal functioning of the VGA card, or abnormal functioning with other add-on cards. Using non-specification settings for your CPU is not the intention of this explanation. These should be used for engineering testing, not for normal applications.
- \* There will be no guaranty for the settings beyond specification. Any damage of any component on this motherboard or peripherals resulting therein is not our responsibility.

#### - Multiplier Factor

This item displays the multiplier factor for the CPU you installed.

#### - External Clock

This item selects the external clock frequency. Due to the specification limit of the CPU you installed, the speed you set over its standard bus speed is supported, but not guaranteed.

#### - PCIE Clock

This item selects the clock frequency for PCI Express slot.

#### **Voltages Control**

This option allows you to switch between the default and user-defined voltages. Leave this setting at default unless the current voltage setting cannot be detected or is not correct. The option "User Define" enables you to select the following voltages manually.

- CPU Core Voltage
- DDR2 RAM Voltage
- DDR2 Ref Voltage
- MCP55P Voltage
- HyperTransport Voltage

## 3.2 Standard CMOS Features

| Phoenix - AwardBIOS CMOS Setup Utility<br>Standard CMOS Features |                               |                      |  |  |  |  |
|------------------------------------------------------------------|-------------------------------|----------------------|--|--|--|--|
| Date (mm:dd:yy) Thu. Jun 29 2006 Item Help                       |                               |                      |  |  |  |  |
| Time (hh:mm:ss)                                                  | 12 : 34 : 56                  | •                    |  |  |  |  |
| , , ,                                                            |                               |                      |  |  |  |  |
| ▶ IDE Channel 1 Master                                           | None                          |                      |  |  |  |  |
| ▶ IDE Channel 1 Slave                                            | None                          |                      |  |  |  |  |
| ▶ IDE Channel 3 Master                                           | None                          |                      |  |  |  |  |
| ▶ IDE Channel 4 Master                                           | None                          |                      |  |  |  |  |
| ▶ IDE Channel 5 Master                                           | None                          |                      |  |  |  |  |
| ▶ IDE Channel 6 Master                                           | None                          |                      |  |  |  |  |
| ▶ IDE Channel 7 Master                                           | None                          |                      |  |  |  |  |
| ▶ IDE Channel 8 Master                                           | None                          |                      |  |  |  |  |
|                                                                  |                               |                      |  |  |  |  |
| Drive A                                                          | 1.44M, 3.5 in.                |                      |  |  |  |  |
| Floppy 3 Mode Support                                            | Disabled                      |                      |  |  |  |  |
| Halt On                                                          | All, But keyboard             |                      |  |  |  |  |
|                                                                  | _                             |                      |  |  |  |  |
| Base Memory                                                      | 640K                          |                      |  |  |  |  |
| Extended Memory                                                  | 1046520K                      |                      |  |  |  |  |
| Total Memory                                                     | 1047552K                      |                      |  |  |  |  |
| → ←: Move Enter: Select                                          | +/-/PU/PD:Value F10:Save ESC: | Exit F1:General Help |  |  |  |  |
| F5: Previous Values                                              | F6: Fail-Safe Defaults F7: Op | timized Defaults     |  |  |  |  |

#### Date (mm:dd:yy)

This item sets the date you specify (usually the current date) in the format of [Month], [Date], and [Year].

## Time (hh:mm:ss)

This item sets the time you specify (usually the current time) in the format of [Hour], [Minute], and [Second].

#### **♦ IDE Channel 1 Master/Slave, IDE Channel 3~8 Master:**

Click <Enter> key to enter its submenu:

| Phoenix - AwardBIOS CMOS Setup Utility<br>IDE Channel 1 Master |                                      |  |  |  |  |  |
|----------------------------------------------------------------|--------------------------------------|--|--|--|--|--|
| IDE HDD Auto-Detection                                         | Auto-Detection Press Enter Item Help |  |  |  |  |  |
| IDE Channel 1 Master                                           | Auto                                 |  |  |  |  |  |
| Access Mode                                                    | Auto                                 |  |  |  |  |  |
| Capacity                                                       | 0 MB                                 |  |  |  |  |  |
| Cylinder                                                       | 0                                    |  |  |  |  |  |
| Head                                                           | 0                                    |  |  |  |  |  |
| Precomp                                                        | 0                                    |  |  |  |  |  |
| Landing Zone                                                   | 0                                    |  |  |  |  |  |
| Sector                                                         | 0                                    |  |  |  |  |  |
|                                                                |                                      |  |  |  |  |  |
|                                                                |                                      |  |  |  |  |  |
|                                                                |                                      |  |  |  |  |  |
| 11                                                             | / 1                                  |  |  |  |  |  |
| → +: Move Enter: Select +/-/:<br>F5: Previous Values F6:       |                                      |  |  |  |  |  |

#### **IDE HDD Auto-Detection**

This item allows you to detect the parameters of IDE drives by pressing <Enter> key. The parameters will be shown on the screen automatically.

#### IDE Channel 1 Master/Slave, IDE Channel 3~8 Master

When set to [Auto], the BIOS will automatically check what kind of IDE drive you are using. If you want to define your own drive by yourself, set it to [Manual] and make sure you fully understand the meaning of the parameters. Please refer to the instruction manual provided by the device's manufacturer to get the setting right.

#### **Access Mode**

This item selects the mode to access your IDE devices. Leave this item at its default [Auto] setting to detect the access mode of your HDD automatically.

#### Capacity

This item displays the approximate capacity of the disk drive. Usually the size is slightly greater than the size of a formatted disk given by a disk-checking program.

#### Cylinder

This item configures the number of cylinders.

#### Head

This item configures the number of read/write heads.

#### Precomp

This item displays the number of cylinders at which to change the write timing.

#### **Landing Zone**

This item displays the number of cylinders specified as the landing zone for the read/write heads.

#### Sector

This item configures the number of sectors per track.

## **Back to Standard CMOS Features Setup Menu:**

#### Drive A

This item sets the type of floppy drives (usually only Drive A) installed.

#### Floppy 3 Mode Support

This item allows you to use "3 Mode Floppy Drive" in Japanese computer system by selecting drive A, B, or both. Leave this item at its default [Disabled] setting if you are not using this Japanese standard floppy drive.

#### Halt On

This item determines whether the system stops if an error is detected during system boot-up.

[All Errors]: The system-boot will stop whenever the BIOS detect a non-fatal error.

[No Errors]: The system-boot will not stop for any error detected.

[All, But Keyboard]: The system-boot will stop for all errors except a keyboard error.

[All, But Diskette]: The system-boot will stop for all errors except a diskette error.

[All, But Disk/Key]: The system-boot will stop for all errors except a diskette or keyboard error.

#### **Base Memory**

This item displays the amount of base memory installed in the system. The value of the base memory is typically 640K for system with 640K or more memory size installed on the motherboard.

#### **Extended Memory**

This item displays the amount of extended memory detected during system boot-up.

#### **Total Memory**

This item displays the total memory available in the system.

#### 3.3 Advanced BIOS Features

| Phoenix - AwardBIOS CMOS Setup Utility Advanced BIOS Features                                            |                                |           |  |  |
|----------------------------------------------------------------------------------------------------|--------------------------------|-----------|--|--|
| Quick Power on Self Test  Hard Disk Boot Priority First Boot Device Second Boot Device Third Boot Device | anced BIOS Features<br>Enabled | Item Help |  |  |
| →←:Move Enter:Select +/-/PU<br>F5: Previous Values F6: F                                                 | •                              | •         |  |  |

#### **Quick Power On Self Test**

When set to [Enabled], this item speeds up the Power On Self Test (POST) after powering on the system. The BIOS shorten or skip some check during the POST.

#### **Hard Disk Boot Priority**

This item selects the hard disks booting priority. By pressing <Enter> key, you can enter its submenu where the hard disks detected can be selected for the booting sequence to boot up system.

This item functions only when there is the option of [Hard Disk] in any one of the First/Second/Third Boot Device items.

#### First Boot Device / Second Boot Device / Third Boot Device / Boot Other Device

Select the drive to boot first, second and third in the [First Boot Device], [Second Boot Device], and [Third Boot Device] items respectively. The BIOS will boot the operating system according to the sequence of the drive selected. Set [Boot Other Device] to [Enabled] if you wish to boot from another device other than these three items.

#### **Boot Up Floppy Seek**

When the computer boots up, the BIOS detects if the system has a FDD or not. When this item is set to *Enabled*, if the BIOS detects no floppy drive, it will display a floppy disk drive error message. If this item is disabled, the BIOS will skip this test. The default setting is *Disabled*.

#### **Boot Up NumLock Status**

This item determines the default state of the numeric keypad at system booting up.

**[On]:** The numeric keypad functions as number keys.

**[Off]:** The numeric keypad functions as arrow keys.

#### **Security Option**

This item determines when the system will prompt for password - every time the system boots or only when it enters the BIOS setup.

[Setup]: The password is required only when accessing the BIOS Setup.

**[System]:** The password is required each time the computer boots up.

To disable security, select *Set Password* at main menu and then you will be asked to enter the password. Do not type anything and just press the *<Enter>* key and it will disable security. Once security is disabled, the system will boot and you can enter the *BIOS setup menu* freely.

Mon't forget your password. If you forget the password, you will have to open the computer case and clear all information in the CMOS before you can start up the system. But by doing this, you will have to reset all previously set options.

#### MPS Version Ctrl For OS

This item specifies which version of MPS (Multi-Processor Specification) this motherboard will use. Leave this item at its default setting.

#### Delay For HDD(Secs)

This item allows the BIOS to support some old or special IDE devices by prolonging this delay time. A larger value will give more delay time to the device for which to initialize and to prepare for activation

#### **Full Screen LOGO Show**

This item determines if the full screen logo is shown when booting.

## **3.4 Advanced Chipset Features**

| Phoenix - AwardBIOS CMOS Setup Utility |                          |                         |  |  |  |  |
|----------------------------------------|--------------------------|-------------------------|--|--|--|--|
| Advanced Chipset Features              |                          |                         |  |  |  |  |
| K8<->MCP55 HT Speed Auto Item Help     |                          |                         |  |  |  |  |
| K8<->MCP55 HT Width                    | ↓16 ↑16                  | •                       |  |  |  |  |
| ► DRAM Configuration                   | Press Enter              |                         |  |  |  |  |
| x HT Spread Spectrum                   | Disabled                 |                         |  |  |  |  |
| SSE/SSE2 Instructions                  |                          |                         |  |  |  |  |
| Init Display First                     | PCIe-1                   |                         |  |  |  |  |
| System BIOS Cacheable                  |                          |                         |  |  |  |  |
| 1,000                                  |                          |                         |  |  |  |  |
|                                        |                          |                         |  |  |  |  |
|                                        |                          |                         |  |  |  |  |
|                                        |                          |                         |  |  |  |  |
|                                        |                          |                         |  |  |  |  |
|                                        |                          |                         |  |  |  |  |
|                                        |                          |                         |  |  |  |  |
|                                        |                          |                         |  |  |  |  |
|                                        |                          |                         |  |  |  |  |
|                                        |                          |                         |  |  |  |  |
|                                        |                          |                         |  |  |  |  |
|                                        |                          |                         |  |  |  |  |
| <br>  →←:Move Enter:Select             | +/-/PU/PD:Value F10:Save | ESC:Exit F1:GeneralHelp |  |  |  |  |
| F5: Previous Values                    | F6: Fail-Safe Defaults F | 7: Optimized Defaults   |  |  |  |  |

#### K8<->MCP55 HT Speed

This item selects the LDT Bus Frequency between CPU and MCP55 Chipset.

#### K8<->MCP55 HT Width

This item selects the LDT Bus Width between CPU and MCP55 Chipset.

#### **DRAM Configuration:**

Click <Enter> kev to enter its submenu.

You may manually set the DRAM timing parameters through the following sub-items, or leave them at their default settings according to the SPD (Serial Presence Detect) data stored in the DRAM.

| Phoenix - AwardBIOS CMOS Setup Utility |                          |                   |  |  |  |
|----------------------------------------|--------------------------|-------------------|--|--|--|
| DRAM Configuration                     |                          |                   |  |  |  |
| DRAM Timing Selectable                 | Auto                     | Item Help         |  |  |  |
| x - DRAM Clock                         | DDR2 533                 |                   |  |  |  |
| - Bank Interleaving                    | Enabled                  |                   |  |  |  |
| - DQS Timing Training                  | Skip DQS                 |                   |  |  |  |
| - CKE Base Power Down Mode             | Enabled                  |                   |  |  |  |
| - CKE Base Power Down By               | Channel                  |                   |  |  |  |
| - Memclock Tri-Stating                 | Disabled                 |                   |  |  |  |
| x - TwTr Command Delay                 | 2 Clocks                 |                   |  |  |  |
| x - Trfc0 for DIMM1                    | 75 ns                    |                   |  |  |  |
| x - Trfc1 for DIMM2                    | 75 ns                    |                   |  |  |  |
| x - Trfc2 for DIMM3                    | 75 ns                    |                   |  |  |  |
| x - Trfc3 for DIMM4                    | 75 ns                    |                   |  |  |  |
| x - Write Recovery Time (Twr)          | 4 Clocks                 |                   |  |  |  |
| x - Precharge Time(Trtp)               | 2 Clocks                 |                   |  |  |  |
| x - Row Cycle Time(Trc)                | 17 Clocks                |                   |  |  |  |
| x - RAS to CAS Delay(Trcd)             | 4 Clocks                 |                   |  |  |  |
| x - RAS to RAS Delay(Trrd)             | 2 Clocks                 |                   |  |  |  |
| x - Row Precharge Time(Trp)            | 4 Clocks                 |                   |  |  |  |
| x - Min. RAS Act-Time(Tras)            |                          |                   |  |  |  |
| - CAS Latency                          | Auto                     |                   |  |  |  |
| - Command Rate                         | Auto                     |                   |  |  |  |
| Memory Hole remapping                  | Enabled                  |                   |  |  |  |
|                                        | Enabled                  |                   |  |  |  |
|                                        | D:Value F10:Save ESC:Ext | it F1:GeneralHelp |  |  |  |
| F5: Previous Values F6: Fail           |                          |                   |  |  |  |

## **♥ Back to Advanced Chipset Features Setup Menu:**

#### **SSE/SSE2 Instructions**

This item allows you to Enable or Disable the SSE/SSE2 (Streaming SIMD Extensions) instruction set.

#### **Init Display First**

This item selects which display slot to initialize first when the system boots.

#### **System BIOS Cacheable**

This item enables or disables caching the system BIOS for faster execution.

## **3.5 Integrated Peripherals**

| Integrated Peripherals     |           |  |  |  |  |
|----------------------------|-----------|--|--|--|--|
| On-Chip IDE/RAID Function  | Item Help |  |  |  |  |
| On-Chip USB                | V1.1+V2.0 |  |  |  |  |
| - USB Keyboard Support via | os        |  |  |  |  |
| - USB Mouse Support via    | os        |  |  |  |  |
| On-Chip Audio Controller   | Auto      |  |  |  |  |
| On-Chip LAN1 Controller    | Auto      |  |  |  |  |
|                            | Auto      |  |  |  |  |
| On-Chip LAN Boot ROM       | Disabled  |  |  |  |  |
| Onboard 1394 Controller    | Enabled   |  |  |  |  |
| Onboard FDD Controller     | Enabled   |  |  |  |  |
|                            |           |  |  |  |  |
|                            |           |  |  |  |  |
|                            |           |  |  |  |  |
|                            |           |  |  |  |  |
|                            |           |  |  |  |  |
|                            |           |  |  |  |  |
|                            |           |  |  |  |  |
|                            |           |  |  |  |  |

## **♦ On-Chip IDE/RAID Function**

Click <Enter> key to enter its submenu:

| Phoenix - AwardBIOS CMOS Setup Utility On-Chip IDE/RAID Function |                              |                     |  |  |  |  |  |
|------------------------------------------------------------------|------------------------------|---------------------|--|--|--|--|--|
| ▶ IDE Function Setup Press Enter Item Help                       |                              |                     |  |  |  |  |  |
| ► RAID Configuration                                             | Press Enter                  | -                   |  |  |  |  |  |
| _                                                                |                              |                     |  |  |  |  |  |
|                                                                  |                              |                     |  |  |  |  |  |
|                                                                  |                              |                     |  |  |  |  |  |
|                                                                  |                              |                     |  |  |  |  |  |
|                                                                  |                              |                     |  |  |  |  |  |
|                                                                  |                              |                     |  |  |  |  |  |
|                                                                  |                              |                     |  |  |  |  |  |
|                                                                  |                              |                     |  |  |  |  |  |
|                                                                  |                              |                     |  |  |  |  |  |
|                                                                  |                              |                     |  |  |  |  |  |
|                                                                  |                              |                     |  |  |  |  |  |
|                                                                  |                              |                     |  |  |  |  |  |
|                                                                  |                              |                     |  |  |  |  |  |
|                                                                  |                              |                     |  |  |  |  |  |
|                                                                  |                              |                     |  |  |  |  |  |
|                                                                  |                              |                     |  |  |  |  |  |
|                                                                  |                              |                     |  |  |  |  |  |
|                                                                  | /-/PU/PD:Value F10:Save ESC: | Exit F1:GeneralHelp |  |  |  |  |  |
|                                                                  | 6: Fail-Safe Defaults F7: Op |                     |  |  |  |  |  |

## **♥** IDE Function Setup:

Click <Enter> key to enter its submenu:

| Phoenix - AwardBIOS CMOS Setup Utility |                       |                         |  |  |  |
|----------------------------------------|-----------------------|-------------------------|--|--|--|
| IDE Function Setup                     |                       |                         |  |  |  |
| On-Chip IDE 1 Controller               | Enabled               | Item Help               |  |  |  |
| IDE DMA Transfer access                |                       |                         |  |  |  |
| IDE HDD Block Mode                     |                       |                         |  |  |  |
| On-Chip SATA Controllers               | Enabled               |                         |  |  |  |
|                                        |                       |                         |  |  |  |
|                                        |                       |                         |  |  |  |
|                                        |                       |                         |  |  |  |
|                                        |                       |                         |  |  |  |
|                                        |                       |                         |  |  |  |
|                                        |                       |                         |  |  |  |
|                                        |                       |                         |  |  |  |
|                                        |                       |                         |  |  |  |
|                                        |                       |                         |  |  |  |
|                                        |                       |                         |  |  |  |
|                                        |                       |                         |  |  |  |
|                                        |                       |                         |  |  |  |
|                                        |                       |                         |  |  |  |
|                                        |                       |                         |  |  |  |
| → ←: Move Enter: Select +/-            | /PU/PD:Value F10:Save | ESC:Exit F1:GeneralHelp |  |  |  |
| F5: Previous Values F6:                | Fail-Safe Defaults F  | 7: Optimized Defaults   |  |  |  |

#### **On-Chip IDE 1 Controller**

This item allows you to enable or disable the IDE1 controller.

#### **IDE DMA Transfer access:**

This item selects the DMA mode for devices connected through IDE channels.

#### **IDE HDD Block Mode**

This item enables or disables the IDE HDD Block Mode.

#### **On-Chip SATA Controllers**

This item enables or disables the on-chip SATA controller.

## **Section** RAID Configuration:

Click <Enter> key to enter its submenu:

| Dheeni                                 | Assemble CMOC Catum Utili     | L                   |  |  |  |
|----------------------------------------|-------------------------------|---------------------|--|--|--|
| Phoenix - AwardBIOS CMOS Setup Utility |                               |                     |  |  |  |
| RAID Configuration                     |                               |                     |  |  |  |
| RAID Function Disabled Item Help       |                               |                     |  |  |  |
| x - Serial-ATA 1 RAID                  | Disabled                      |                     |  |  |  |
| x - Serial-ATA 2 RAID                  | Disabled                      |                     |  |  |  |
| x - Serial-ATA 3 RAID                  | Disabled                      |                     |  |  |  |
| x - Serial-ATA 4 RAID                  | Disabled                      |                     |  |  |  |
| x - Serial-ATA 5 RAID                  | Disabled                      |                     |  |  |  |
| x - Serial-ATA 6 RAID                  | Disabled                      |                     |  |  |  |
| x - RAID ROM                           | Enabled                       |                     |  |  |  |
|                                        |                               |                     |  |  |  |
|                                        |                               |                     |  |  |  |
|                                        |                               |                     |  |  |  |
|                                        |                               |                     |  |  |  |
|                                        |                               |                     |  |  |  |
|                                        |                               |                     |  |  |  |
|                                        |                               |                     |  |  |  |
|                                        |                               |                     |  |  |  |
|                                        |                               |                     |  |  |  |
|                                        |                               |                     |  |  |  |
|                                        |                               |                     |  |  |  |
|                                        |                               |                     |  |  |  |
| →←:Move Enter:Select                   | +/-/PU/PD:Value F10:Save ESC: | Exit F1:GeneralHelp |  |  |  |
| F5: Previous Values                    | F6: Fail-Safe Defaults F7: O  | ptimized Defaults   |  |  |  |

#### **RAID Function**

This item allows you to enable or disable the RAID function for Serial-ATA 1~6 ports.

#### - Serial-ATA 1 RAID ~ Serial-ATA 6 RAID

This item allows you to enable or disable the RAID function for each of the Serial-ATA  $1\sim6$  port individually.

#### RAID ROM

This item allows you to use the boot ROM of OnChip SATA to boot up system.

## **Back to Integrated Peripherals Setup Menu:**

#### **On-Chip USB**

Select the type of USB controller. Three options are available: Disabled  $\rightarrow$  V1.1+V2.0  $\rightarrow$  V1.1. The default setting is V1.1+V2.0. If you choose to disable this item, the "**USB Keyboard Support"** and "**USB Mouse Support"** items will not be available to select in *Integrated Peripherals* menu.

#### - USB Keyboard Support via

Select [BIOS] for the legacy operating system (such as DOS) that does not support USB keyboard.

#### - USB Mouse Support via

Select [BIOS] for the legacy operating system (such as DOS) that does not support USB mouse.

#### **On-Chip Audio Controller**

This option enables or disables the audio controller.

#### **On-Chip LAN1 Controller**

This option enables or disables the LAN1 controller.

#### **On-Chip LAN2 Controller**

This option enables or disables the LAN2 controller.

#### **On-Chip LAN Boot ROM**

This item allows you to use the boot ROM (instead of a disk drive) to boot-up the system and access the local area network directly.

#### **Onboard 1394 Controller:**

This option enables or disables the IEEE 1394 controller.

#### **Onboard FDD Controller**

Two options are available: Enabled and Disabled. The default setting is *Enabled*. You can enable or disable the onboard FDD controller.

## 3.6 Power Management Setup

| Phoenix -                                       | - AwardBIOS CMOS Setup Utili | tv                |  |  |  |  |
|-------------------------------------------------|------------------------------|-------------------|--|--|--|--|
| Power Management Setup                          |                              |                   |  |  |  |  |
| ACPI Suspend Type S3 (Suspend-To-RAM) Item Help |                              |                   |  |  |  |  |
| - USB Resume from S3                            | Disabled                     |                   |  |  |  |  |
| Power Button Function                           | Instant-Off                  |                   |  |  |  |  |
| Wake up by PME# of PCI                          | Disabled                     |                   |  |  |  |  |
| Wake up by On-Chip LAN                          | Disabled                     |                   |  |  |  |  |
| Wake up by Alarm                                | Disabled                     |                   |  |  |  |  |
| x - Day of Month Alarm                          | 0                            |                   |  |  |  |  |
| x - Time (hh:mm:ss) Alarm                       | 0: 0 : 0                     |                   |  |  |  |  |
| AMD Cool'n'Quiet Control                        | Auto                         |                   |  |  |  |  |
| Power On Function                               | Button Only                  |                   |  |  |  |  |
| x - KB Power On Password                        | Enter                        |                   |  |  |  |  |
| x - Hot Key Power On                            | Ctrl-F1                      |                   |  |  |  |  |
| Restore on AC Power Loss                        | Power Off                    |                   |  |  |  |  |
|                                                 |                              |                   |  |  |  |  |
|                                                 |                              |                   |  |  |  |  |
|                                                 |                              |                   |  |  |  |  |
|                                                 |                              |                   |  |  |  |  |
|                                                 |                              |                   |  |  |  |  |
| F5: Previous Values F6                          | : Fail-Safe Defaults F7: Op  | ptimized Defaults |  |  |  |  |

#### **ACPI Suspend Type**

This item selects the type of Suspend mode.

[S1(PowerOn-Suspend)]: Enables the Power On Suspend function.

[S3(Suspend-To-RAM)]: Enables the Suspend to RAM function.

#### - USB Resume from S3

When set to [Enabled], this item allows you to use a USB device to wake up a system that is in the S3 (STR - Suspend To RAM) state. This item can be configured only if the item "ACPI Suspend Type" is set to [S3(STR)].

#### **Power Button Function**

This item selects the method of powering off your system:

**[Delay 4 Sec.]:** Pushing the power button for more than 4 seconds will power off the system. This will prevent the system from powering off in case you accidentally hit or pushed the power button.

[Instant-Off]: Pressing and then releasing the power button at once will immediately power off the system.

#### Wake up by PME# of PCI

When set to [Enabled], access through the add-on PCI card can remotely wake up the system that was in Soft-Off condition. The PCI card must support the wake up function.

#### Wake up by OnChip LAN

When set to [Enabled], you can remotely wake up a PC in Soft-Off condition via a LAN card that support the wake up function.

#### Wake up by Alarm

When set to [Enabled], you can set the date and time you would like the Soft-Off PC to power-on in the "Date (of Month) Alarm" and "Time (hh:mm:ss) Alarm" items. However, if the system is being accessed by incoming calls or the network (Resume On Ring/LAN) prior to the date and time set in these items, the system will give priority to the incoming calls or network instead.

#### Day of Month Alarm

**[0]:** This option power-on the system everyday according to the time set in the "Time (hh:mm:ss) Alarm" item.

[1-31]: This option selects a date you would like the system to power-on. The system will power-on on the date set, and the time set in the "Time (hh:mm:ss) Alarm" item.

#### - Time (hh:mm:ss) Alarm

This item sets the time you would like the system to power-on.

#### AMD Cool 'n' Quiet Technology:

This option enables or disables the AMD K8 cool and quiet function.

#### **Power On Function**

This item selects the way you want your system to power on.

**[Password]:** Use a password to power on the system, select this option then press <Enter>. Enter your password. You can enter up to 5 characters. Type in exactly the same password to confirm, and then press <Enter>.

[Hot KEY]: Use any of the function keys between <F1> to <F12> to power on the system.

[Mouse Left]: Double click the mouse left button to power on the system.

[Mouse Right]: Double click the mouse right button to power on the system.

[Any KEY]: Use any keyboard keys to power on the system.

[Button Only]: Use only the power button to power on the system.

**[Keyboard 98]:** Use the power-on button on the "Keyboard 98" compatible keyboard to power on the system.

\* The mouse wake up function can only be used with the PS/2 mouse, not with the COM port or USB type. Some PS/2 mice cannot wake up the system because of compatible problems. If the specs of your keyboard are too old, it may fail to power on.

#### KB Power ON Password

This item sets the password required in order to power on your computer.

- ※ Do not forget your password, or you will have to clear the CMOS and reset all parameters in order to utilize this function again.
- Hot Key Power ON

This item powers on the system by pressing <Ctrl> key plus one of each function key (<F1>  $\sim$  <F12>) simultaneously.

#### **Restore on AC Power Loss**

This item selects the system action after an AC power failure.

**[Power Off]:** When power returns after an AC power failure, the system's power remains off. You must press the Power button to power-on the system.

[Power On]: When power returns after an AC power failure, the system's power will be powered on automatically.

**[Last State]:** When power returns after an AC power failure, the system will return to the state where you left off before power failure occurs. If the system's power is off when AC power failure occurs, it will remain off when power returns. If the system's power is on when AC power failure occurs, the system will power-on when power returns.

## 3.7 PnP/PCI Configurations

| Phoenix - AwardBIOS CMOS Setup Utility |                              |                     |  |  |
|----------------------------------------|------------------------------|---------------------|--|--|
|                                        | PnP/PCI Configurations       |                     |  |  |
| Resources Controlled By                | Auto (ESCD)                  | Item Help           |  |  |
| x - IRQ Resources                      | Press Enter                  |                     |  |  |
| PCI/VGA Pallete Snoop                  | Disbaled                     |                     |  |  |
| ** PCI Express relative                | items **                     |                     |  |  |
| Maximum Payload Size                   | 4096                         |                     |  |  |
|                                        |                              |                     |  |  |
|                                        |                              |                     |  |  |
|                                        |                              |                     |  |  |
|                                        |                              |                     |  |  |
|                                        |                              |                     |  |  |
|                                        |                              |                     |  |  |
|                                        |                              |                     |  |  |
|                                        |                              |                     |  |  |
|                                        |                              |                     |  |  |
| d → ←: Move Enter: Select +            | /-/PU/PD:Value F10:Save ESC: | Exit F1:GeneralHelp |  |  |
| F5: Previous Values F                  | 6: Fail-Safe Defaults F7: O  | ptimized Defaults   |  |  |

#### **Resources Controlled By**

This item configures all of the boot and Plug-and-Play compatible devices.

[Auto(ESCD)]: The system will automatically detect the settings.

[Manual]: Choose the specific IRQ resources in the "IRQ Resources" menu.

#### - IRQ Resources

Click <Enter> key to enter its submenu:

This item sets each system interrupt to either [PCI Device] or [Reserved].

| Phoenix - AwardBIOS CMOS Setup Utility |            |       |                     |            |           |                   |
|----------------------------------------|------------|-------|---------------------|------------|-----------|-------------------|
| - IRQ Resources                        |            |       |                     |            |           |                   |
| IRQ-5                                  | assigned   | to    | PCI                 | Device     |           | Item Help         |
| IRQ-10                                 | assigned   | to    | PCI                 | Device     |           |                   |
|                                        | assigned   |       | PCI                 | Device     |           |                   |
|                                        | assigned   |       | PCI                 | Device     |           |                   |
| IRQ-15                                 | assigned   | to    | PCI                 | Device     |           |                   |
|                                        |            |       |                     |            |           |                   |
|                                        |            |       |                     |            |           |                   |
|                                        |            |       |                     |            |           |                   |
|                                        |            |       |                     |            |           |                   |
|                                        |            |       |                     |            |           |                   |
|                                        |            |       |                     |            |           |                   |
|                                        |            |       |                     |            |           |                   |
|                                        |            |       |                     |            |           |                   |
|                                        |            |       |                     |            |           |                   |
|                                        |            |       |                     |            |           |                   |
|                                        |            |       |                     |            |           |                   |
|                                        |            |       |                     |            |           |                   |
|                                        |            |       |                     |            |           |                   |
| IA > . Marra                           | Enton: C   | -1    | . / /DII /DD . 37-1 | E10.Ca     | ECC. Ei   | + El.Conomol Holm |
|                                        |            |       |                     |            |           | t F1:GeneralHelp  |
| F5: P1                                 | revious Va | itues | ro: rall-Sar        | e Deraults | r/: Optin | nized Defaults    |

## **Back to PnP/PCI Configurations Setup Menu:**

## **PCI/VGA Palette Snoop**

This item determines whether the MPEG ISA/VESA VGA cards can work with PCI/VGA or not.

[Disabled]: MPEG ISA/VESA VGA cards do not work with PCI/VGA.

[Enabled]: MPEG ISA/VESA VGA cards work with PCI/VGA.

#### **Maximum Payload Size**

This item sets the maximum TLP payload size for the PCI Express devices.

#### 3.8 PC Health Status

| Phoenix -                  | AwardBIOS CMOS Se | tup Utility                  |  |  |  |  |
|----------------------------|-------------------|------------------------------|--|--|--|--|
| PC Health Status           |                   |                              |  |  |  |  |
| Shutdown Temperature       | 95°C/203°F        | Item Help                    |  |  |  |  |
| CPU Warning Temperature    | 80°C/176°F        |                              |  |  |  |  |
| FAN Fail Alarm Selectable  | CPUFAN1           |                              |  |  |  |  |
| CPU FANEQ Control          | Enabled           |                              |  |  |  |  |
| - FanEQ Target Temperature | 55°C/131°F        |                              |  |  |  |  |
| - FanEQ Temp. Tolerance    | 5°C/ 41°F         |                              |  |  |  |  |
| - FanEQ Start Control      | 80%               |                              |  |  |  |  |
| - FanEQ Stop Control       | 50%               |                              |  |  |  |  |
| CPU Temperature            | 42°C/107°F        |                              |  |  |  |  |
| System Temperature         | 30°C/100°F        |                              |  |  |  |  |
| PWM Temperature            | 42°C/107°F        |                              |  |  |  |  |
| CPU FAN Speed              | 3245 RPM          |                              |  |  |  |  |
| SYS FAN Speed              | 0 RPM             |                              |  |  |  |  |
| AUX1 FAN Speed             | O RPM             |                              |  |  |  |  |
| AUX2 FAN Speed             | O RPM             |                              |  |  |  |  |
| CPU Core Voltage           | 1.42 V            |                              |  |  |  |  |
| DDRII Voltage              | 2.10 V            |                              |  |  |  |  |
| ATX +3.3V                  | 3.30 V            |                              |  |  |  |  |
| DDRII VTT Voltage          | 1.00 V            |                              |  |  |  |  |
| PCIE Voltage               | 1.50 V            |                              |  |  |  |  |
| ATX +12V                   | 12.00 V           |                              |  |  |  |  |
| ATX +5V                    | 5.00 V            |                              |  |  |  |  |
| →←:Move Enter:Select +/-/  | PU/PD:Value F10:  | Save ESC:Exit F1:GeneralHelp |  |  |  |  |
| F5: Previous Values F6:    | Fail-Safe Default | ts F7: Optimized Defaults    |  |  |  |  |

#### **Shutdown Temperature**

You can set the processor shutdown temperature here. If the processor temperature exceeds the settings value, system will force to shutdown to protect the processor not overheat.

#### **CPU Warning Temperature**

This item lets you select the temperature at which you want the system to send out a warning message to the PC speakers of when the temperature goes beyond either limit. You can select the temperatures you want.

#### **FAN Fail Alarm Selectable**

This item selects the fan that will be monitored for malfunction.

#### **CPU FANEQ Control**

This item allows you to control the CPU fan speed. When set to [enabled], the following items become selectable.

#### - FanEQ Target Temperature

This item allows you to set a wanted temperature for the CPU.

#### - FanEQ Temp. Tolerance

This item sets the high/low limits of the target temperature.

#### - FanEQ Start Control

This item sets a specific speed for the fan when it is turned on. The fan will be turned on once the CPU temperature exceeds the high limit temperature set by the above 2 items.

#### - FanEQ Stop Control

This item sets a minimum speed for the fan. The fan will be running at this speed when the CPU temperature is below the low limit temperature.

#### All Voltages, Fans Speed and Thermal Monitoring

These unchangeable items list the current status of the CPU and environment temperatures, fan speeds, and system power voltage.

#### 3.9 Load Fail-Safe Defaults

This option loads the BIOS default values for the most stable, minimal-performance system operations.

## 3.10 Load Optimized Defaults

This option loads the BIOS default values that are factory settings for optimal-performance system operations.

## 3.11 Set Password

This option protects the BIOS configuration or restricts access to the computer itself.

## 3.12 Save & Exit Setup

This option saves your selections and exits the BIOS setup menu.

## 3.13 Exit Without Saving

This option exits the BIOS setup menu without saving any changes.

## 4. Driver & Utility CD

The "Driver & Utility CD" that came packed with this motherboard contains drivers, utilities and software applications required for its basic and advanced features.

Place the "Driver & Utility CD" into the CD-ROM drive in your system. The following installation auto-run screen appears. If not, browse the root directory of the CD-ROM via the File Manager, and double click the "AUTORUN" file.

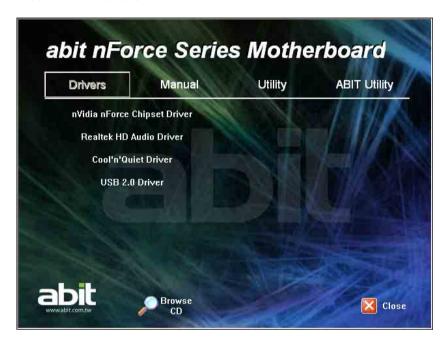

- [Drivers]: Click to enter the driver installation menu.
- [Manual]: Click to enter the user's manual menu.
- [**Utility**]: Click to enter the utilities installation menu.
- [ABIT Utility]: Click on this tab to enter the menu for installing utilities exclusively developed by ABIT.
- [ Prowse CD]: Click to browse the contents of this "Driver & Utility CD".
- [ Close]: Click to exit this installation menu.

## 4.1 nVidia nForce Chipset Driver

To install this driver:

- 1. Click on the [Drivers] tab in the installation menu screen.
- 2. Click the [nVidia nForce Chipset Driver] item. The following screen appears:

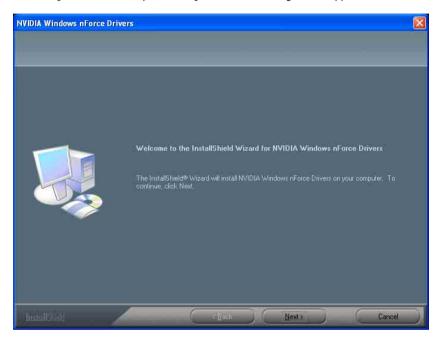

- 3. Follow the prompts on the screen to complete installation.
- 4. Restart the system for the driver to take effect.
- Please install this nVidia nForce Chipset Driver first after having installed the Windows operating system.

## 4.2 Realtek HD Audio Driver

To install this driver:

- 1. Click on the [Drivers] tab in the installation menu screen.
- 2. Click the [Realtek HD Audio Driver] item. The following screen appears:

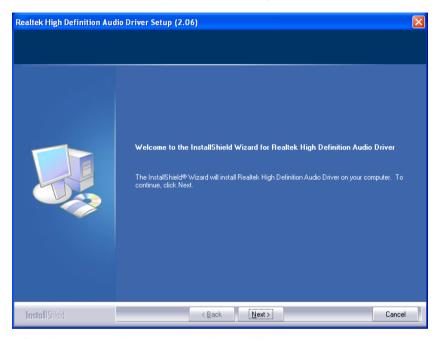

- 3. Follow the prompts on the screen to complete installation.
- 4. Restart the system for the driver to take effect.

## 4.3 Cool'n'Quiet Driver

To install this driver:

- 1. Click on the [Drivers] tab in the installation menu screen.
- 2. Click the [Cool'n'Quiet Driver] item. The following screen appears:

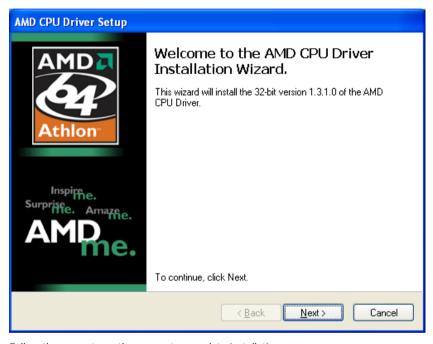

- 3. Follow the prompts on the screen to complete installation.
- 4. Restart the system for the driver to take effect.

5. After the system restarted, open the "Power Options" from the control panel and choose the power scheme "Minimal Power Management" to enable Cool 'n' Quiet.

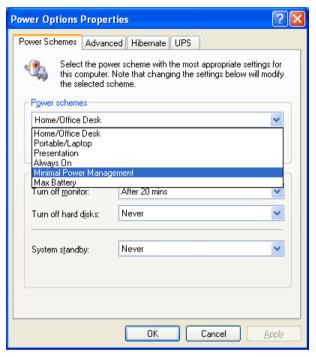

For Windows 2000 or ME system, an AMD Cool 'n' Quiet tab will appear under "Power Options" when the Cool 'n' Quiet software for Windows 2000 and ME is installed. This must be set to "Automatic Mode" for Cool 'n' Quiet to be enabled.

## 4.4 USB 2.0 Driver

\* There is no need to install this driver for Windows 2000 with Service Pack 4, Windows XP with Service Pack 1, or their later version.

## 4.5 ABIT EQ (The Hardware Doctor Utility)

ABIT EQ is a self-diagnostic system for PC based on motherboards designed and manufactured by ABIT Computer Corporation. It will protect PC Hardware by monitoring critical items of Power Supply Voltage, CPU & System Fans Speed, and CPU & System Temperature.

To install this utility:

- 1. Click on the [ABIT Utility] tab in the installation menu screen.
- 2. Click the [ABITEO] item. The following screen appears:

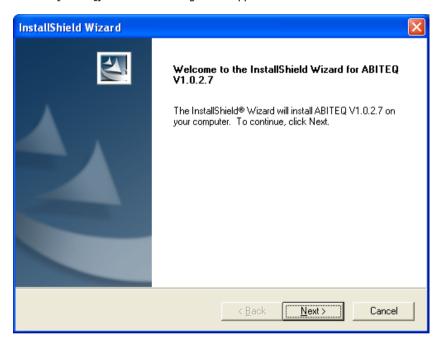

- 3. Follow the prompts on the screen to complete installation.
- 4. Restart the system for the driver to take effect.

Execute the ABIT EQ by entering the Windows Menu [Start] → [All Programs] → [ABIT]
 → [ABIT EQ].

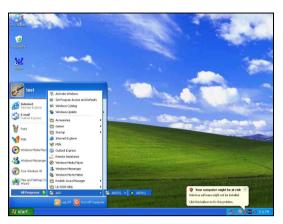

6. ABIT EQ shows you the status of Voltage, Fan Speed, and Temperature readings as well.

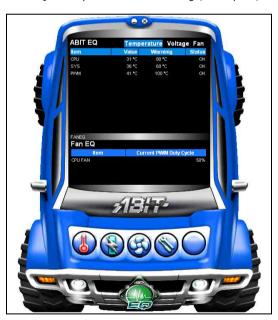

## 4.6 FlashMenu (BIOS Update Utility)

ABIT FlashMenu is the most stable Windows-based BIOS flash available. No more worries from crashing. With one click of BIOS updating, ABIT users can flash their BIOS more easily and in less time.

To install this utility:

- 1. Click on the [ABIT Utility] tab in the installation menu screen.
- 2. Click the [FlashMenu] item. The following screen appears:

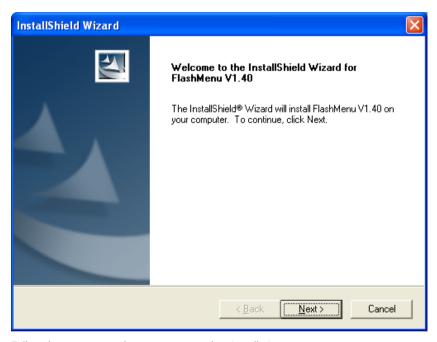

- 3. Follow the prompts on the screen to complete installation.
- 4. Restart the system for the driver to take effect.

Execute the FlashMenu by entering the Windows Menu [Start] → [All Programs] → [ABIT]
 → [FlashMenu].

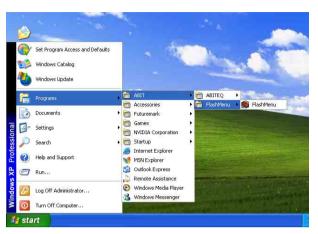

6. This FlashMenu screen appears. You can easily update the BIOS from clicking [Update From File], [One Click LiveUpdate], or [LiveUpdate Step by Step] button.

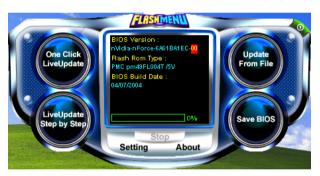

## 4.7 NVRaid Floppy Disk

If you lost or damaged the SATA Driver Disk that came with the package, use the NVRaid Floppy Disk to create another one.

To install this utility:

- 1. Click on the [ABIT Utility] tab in the installation menu screen.
- 2. Click the [Generate NVRaid Floppy Disk] item. The following screen appears:

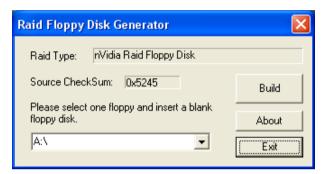

Insert one blank floppy disk to the selected floppy drive and click [Build].

3. Click [OK] to finish building the SATA Driver Disk.

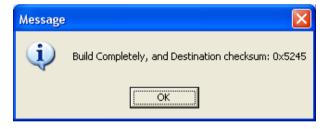

If you are using a windows 2000 operating system, please update your system to Service Pack 4 before starting to setup the NVIDIA RAID.

# Appendix

# 5. Appendix

## **5.1 Troubleshooting (How to Get Technical Support?)**

#### 5.1.1 Q & A

- Q: Do I need to clear the CMOS before I use a new motherboard to assemble my new computer system?
- A: Yes, we highly recommend that you clear the CMOS before installing a new motherboard. Please move the CMOS jumper from its default 1-2 position to 2-3 for a few seconds, and then back. When you boot up your system for the first time, follow the instructions in the user's manual to load the optimized defaults.
- Q: If my system hangs when I update the BIOS or set the wrong CPU parameters, what should I do?
- A: Whenever you update the BIOS or if the system hangs due to wrong CPU parameters setting, always clear CMOS jumper before booting up again.
- Q: Why does the system fail to boot up again right after a mechanical power-off?
- A: Please keep a 30-second interval between each mechanical power On/Off.
- Q: Why does the system fail to boot up and nothing displays on the screen after I did some over-clocking or non-standard settings inside the BIOS?
- A: It should not cause hardware or permanent damage to motherboard when BIOS settings were changed from default to over-clocking or non-standard status.
  - We suggest the following three troubleshooting methods to discharge CMOS data, recover the hardware default status, and then making the motherboard work again. There is no need to bother returning the motherboard to where you bought it from or go through an RMA process.
  - **Step 1.** Switch off the power supply unit and then switch it on again after one minute. If there is no power-switch on the power supply unit, disconnect its power cord for one minute and then reconnect.
    - Press and hold the <Insert> key on the keyboard, and press the power-on button to boot up system. If it works, release the <Insert> key and hit <Del> key to enter the BIOS setup page to apply the correct settings.
    - If the situation remains the same, repeat the procedures in Step 1 for three times, or try Step 2.
  - **Step 2.**Switch off the power supply unit or disconnect the power cord. Open the chassis cover. Locate the CCMOS jumper near the button battery. Change the jumper position from default 1-2 to 2-3 for one minute to discharge the CMOS data, and then put it back to default 1-2 position.
    - Close the chassis and switch on the power supply unit or plug in the power cord. Press the power-on button to boot up system. If it works, hit <Del> key to enter the BIOS setup page to do the correct settings.
    - If the situation remains the same, try Step 3.

**Step 3.**The same procedure as Step 2, but while discharging the CMOS data, pull out the ATX power connectors from motherboard and remove the button battery during CMOS discharge.

#### Q: How to get a quick response for my request on technical support?

A: Please carry out a simple troubleshooting before sending "Technical Support Form":

#### System boot-up fails after the system had been assembled:

Check the motherboard's supporting specifications first to see if all the key components attached in your system can meet.

To do so, you may:

- Remove all the unnecessary add-on devices (except the CPU, VGA card, DRAM, and Power Supply), and then reboot.
- If the trouble still exists, try another VGA card of different brand/model to see if the system will start.
- If the trouble still exists, try another memory module of different brand/model.
- If the trouble still exists, try another CPU and Power Supply.

If the system runs successfully, shut it down and start re-installing the interface cards and devices that were previously installed in the system. Re-install and start the system one at a time until the system won't start.

#### Malfunction in the OS:

If the system hangs after resuming from S3 or some testing program, if the CPU cannot be recognized properly, if the display resolution mixed, or if a certain program cannot be executed, etc, you may:

- Upgrade the motherboard's latest BIOS version.
- Upgrade the add-on device's latest driver version.
- Check if there is any conflict in the "Control Panel/System Properties".

#### O: How to fill in the "Technical Support Form"?

A: To fill in this "**Technical Support Form**", please refer to the following instructions:

- **Region:** Type in your country name.
- **E-mail:** Type in your contact E-mail information.
- **First name:** Type in your first name.
- Last name: Type in your last name.
- **Subject:** Type in the model name and the problem of your motherboard.

Example 1: AA8XE and SCSI 29160 malfunction Example 2: AA8XE boot fails, POST code AF

Example 2. Anone boot falls, FOST code Al

Example 3: AA8XE (system hang when S3 resume)

• **Motherboard:** Type in the model name and revision number of your motherboard.

Example: AA8XE REV: 1.00

• **BIOS Version:** Type in the BIOS version of your motherboard. (You can find it on the screen during the POST sequence.)

Appendix

• **CPU**: Type in the brand name and the speed (MHz) of your CPU. (Illustrate the over-clocking status if you had done so.)

Example: Intel 650 3.4GHz (OC FSB=220MHz)

- Memory brand: Type in the brand and model name of your memory module.
   Example: Memory brand: Kingston (KVR533D2N4/1G)
- Memory size: Type in the size of your memory module.
   Example: 512M\* 4PCS
- **Memory configuration:** Type in the memory configuration in BIOS setting. Example: Memory Timing: 2.5-3-3-7 @533MHz
- Graphics information: Note Graphics card's brand, model and driver version
- **Graphics card:** Type in the brand and model name of your graphics card. Example: ATI RADEON X850 XT PE
- **Graphics driver version:** Type in the driver version of your graphics card Example: Catalyst 5.12V
- Power supply maker: Type in the brand and model name of your power supply unit.
- Power supply wattage: Type in the power wattage of your power supply unit.
- Storage devices: Type in the brand and specifications of your HDD drive and quantity.
   Specify if it was inserted on IDE (Master or Slave) or SATA ports, including the RAID allocation status.
  - Example 1: WD Caviar WD600 60GB (on IDE2 master), Maxtor DiamondMax 10 SATA 300GB (on SATA 3)
  - Example 2: Maxtor DiamondMax 10 SATA 300GB \*2 (on SATA 3, SATA 4 RAID 1)
- **Optical devices:** Type in the brand and specifications of your optical drives and quantity. Specify if it was inserted on IDE (Master or Slave) or SATA ports.
- **Other devices:** Indicate which add-on cards or USB devices that you *absolutely sure* are related to the problem. If you cannot identify the problem's origin, indicate all the add-on cards or USB devices inserted on your system.

Example: AHA 29160 (on PCI 2), Sandisk Cruzer mini 256MB USB Flash-disk.

• **Operating system**: Indicate which OS and language version

Example: Microsoft Windows XP SP2, English version

- Example: Microsoft Media Center Edition 2005, Korean version
- **Problem description:** Describe the problem of your system configuration. Indicate the steps to duplicate problem if possible.

See the next page for a blank Technical Support Form, or visit our website to fill in the form on line (<a href="http://www.abit.com.tw/page/en/contact/technical.php">http://www.abit.com.tw/page/en/contact/technical.php</a>).

# Q. Is the motherboard dead? Do I need to return it to where I bought from or go through an RMA process?

A: After you had gone through the troubleshooting procedures, yet the problem still exists, or you find an evident damage on the motherboard. Please contact our RMA center.

(http://www2.abit.com.tw/page/en/contact/index.php?pFUN\_KEY=18000&pTITLE\_IMG)

# **5.1.2 Technical Support Form**

| Region:                  |  |
|--------------------------|--|
| E-mail:                  |  |
| First name:              |  |
| Last Name:               |  |
| Subject:                 |  |
| Motherboard:             |  |
| BIOS Version:            |  |
| CPU:                     |  |
| Memory brand:            |  |
| Memory size:             |  |
| Memory configuration:    |  |
| Graphics card:           |  |
| Graphics driver version: |  |
| Power supply maker:      |  |
| Power supply wattage:    |  |
| Storage devices:         |  |
| Optical devices:         |  |
| Other devices:           |  |
| Operating system:        |  |
| Problem description:     |  |
|                          |  |
|                          |  |
|                          |  |
|                          |  |
|                          |  |
|                          |  |
|                          |  |

# App

#### 5.1.3 Universal ABIT Contact Information

#### **Taiwan Head Office**

#### Universal ABIT Co., Ltd.

No. 323, Yang Guang St., Neihu, Taipei, 114, Taiwan

Tel: 886-2-8751-3380 Fax: 886-2-8751-3381 Sales: sales@abit.com.tw Marketing: market@abit.com.tw

**North America, South America** 

#### **Universal ABIT (USA) Corporation**

2901 Bayview Drive, Fremont, CA 94538, U.S.A.

Tel: 1-510-623-0500 Fax: 1-510-623-1092

Website: http://www.abit-usa.com
Latin America: ventas@abit-usa.com

RMA Center: <a href="http://rma.abit-usa.com">http://rma.abit-usa.com</a>

#### UK, Ireland

#### **Universal ABIT UK Corporation**

Unit 3, 24-26 Boulton Road, Stevenage, Herts SG1 40X, UK

Tel: 44-1438-228888 Fax: 44-1438-226333

Germany and Benelux (Belgium, Netherlands, Luxembourg), France, Italy, Spain, Portugal, Greece, Denmark, Norway, Sweden, Finland, Switzerland

#### Universal ABIT NL B.V.

Jan van Riebeeckweg 15, 5928LG, Venlo, The Netherlands

Tel: 31-77-3204428 Fax: 31-77-3204420 Austria, Czech, Romania, Bulgaria, Slovakia, Croatia, Bosnia, Serbia, Macedonia, Slovenia

# Universal ABIT Austria Computer GmbH

Schmalbachstrasse 5, A-2201 Gerasdorf /

Wien, Austria Tel: 43-1-7346709 Fax: 43-1-7346713

Contact: office@abit-austria.at
Website: http://www.abit-austria.at

#### Shanghai

#### Universal ABIT (Shanghai) Co. Ltd.

FL 19 Xuhui Yuan BLOG NO.1089 ZhongShan s 2 RD, ShangHai 200030 The People's Republic of China

Tel: (86-21) 54102211 Fax: (86-21) 54104791

Website: http://www.abit.com.cn

#### **Poland**

#### Universal ABIT Poland (Rep. office)

Strzegomska 310/2, 54-432 Wroclaw

Tel: +48-71-718-12-39 Contact: Grzegorz Morgiel

#### Russia

#### Universal ABIT Russia (Rep. office)

Contact: <a href="mailto:info@abit.ru">info@abit.ru</a>
Website: <a href="mailto:www.abit.ru">www.abit.ru</a>

#### **Turkey**

#### Universal ABIT Turkey (Rep. office)

Tel: 90 532 211 6860

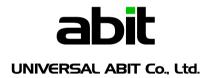

http://www.abit.com.tw

P/N: 4310-0000-26

Rev. 2.00